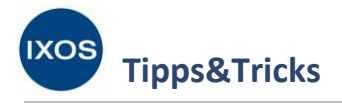

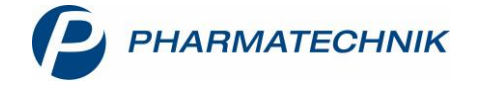

# **Kaution hinterlegen**

Viele Apotheken bieten als Dienstleistung den Verleih von Milchpumpen oder anderen Medizinprodukten an. Dabei ist es sinnvoll, die Kunden um das Hinterlegen einer Kaution als Sicherheitsleistung zu bitten.

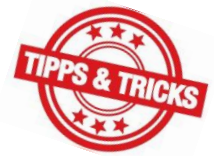

Eine hinterlegte Sicherheitsleistung ist Eigentum des Kunden, nicht der Apotheke, und sollte daher unabhängig von Ertragskonten aufbewahrt und gehandhabt werden. Dies

ermöglicht IXOS an der Kasse über die Funktion **Ein- / Auszahlung – Strg+F1**, wobei ein separates Buchungskonto speziell für diesen Zweck genutzt werden sollte.

Viele Kunden möchten aber den Betrag für eine Kaution nicht bar, sondern mit Karte zahlen. Wenn Sie Ihren Kunden diese Möglichkeit bieten wollen, können Sie Kautionen auch als **POR-Artikel** in IXOS anlegen, diese verkaufen und zur Rückgabe wieder stornieren. Vorteilhaft an dieser Methode sind die gute Nachvollziehbarkeit des Vorgangs vom Hinterlegen bis zur Rückgabe der Kaution sowie die Möglichkeit der Kundenzuordnung in IXOS.

Wie Sie eine Kaution auf diesem Wege in IXOS hinterlegen können und später wieder auszahlen, zeigen wir Ihnen in diesem Artikel.

## **Anlegen eines Artikels für die Kaution**

#### Öffnen Sie die **Artikelverwaltung**.

Legen Sie mit **Neu – F3** einen neuen Artikel an. Im Fenster **Neuanlage Artikel** geben Sie eine sinnvolle **Artikelbezeichnung** ein.

Dabei ist es ratsam, für verschiedene Verwendungszwecke einer Kaution separate Artikel anzulegen. Bei einer Kaution für Milchpumpen wählen Sie so zum Beispiel die Bezeichnung *Kaution Milchpumpe*. Setzen Sie die **Mehrwertsteuer** auf *Keine* und bestätigen Sie mit **OK – F12**.

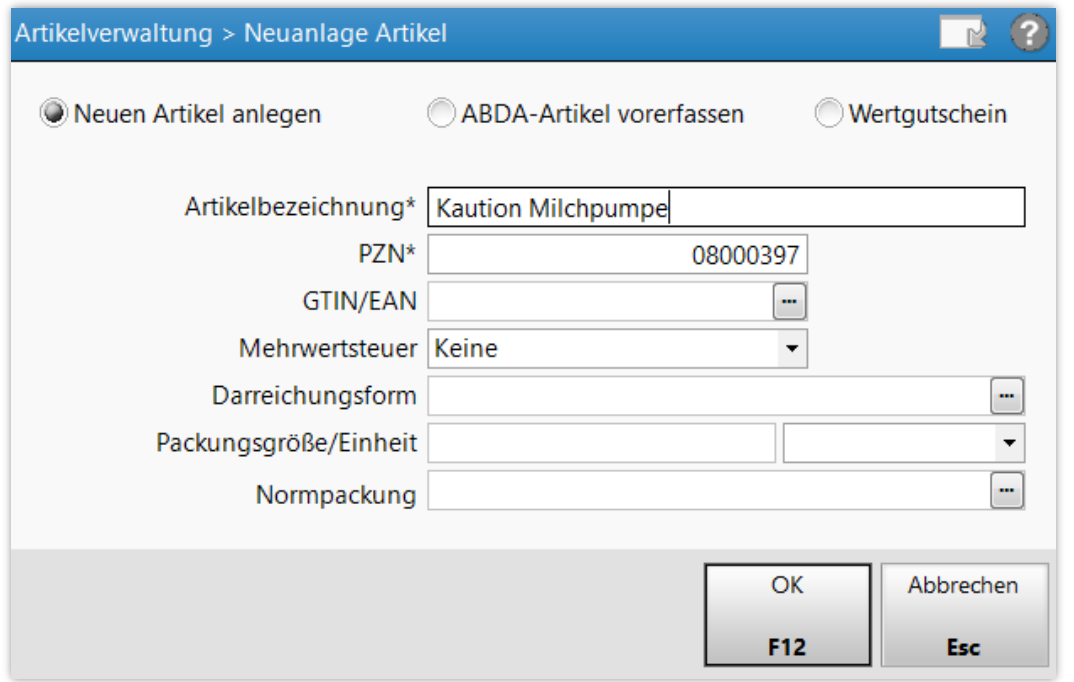

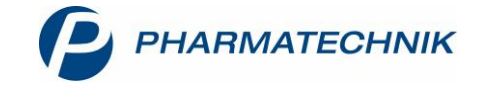

**Tipps&Tricks**

IXOS

Es öffnen sich die **Artikeldaten** zum neu angelegten Artikel.

Auf der Seite **Preisgestaltung** können Sie den gewünschten **Eigenen VK** für die Kaution eingeben. Falls Sie das Feld leer lassen, wird bei jedem Verkaufsvorgang nach dem gewünschten Preis gefragt.

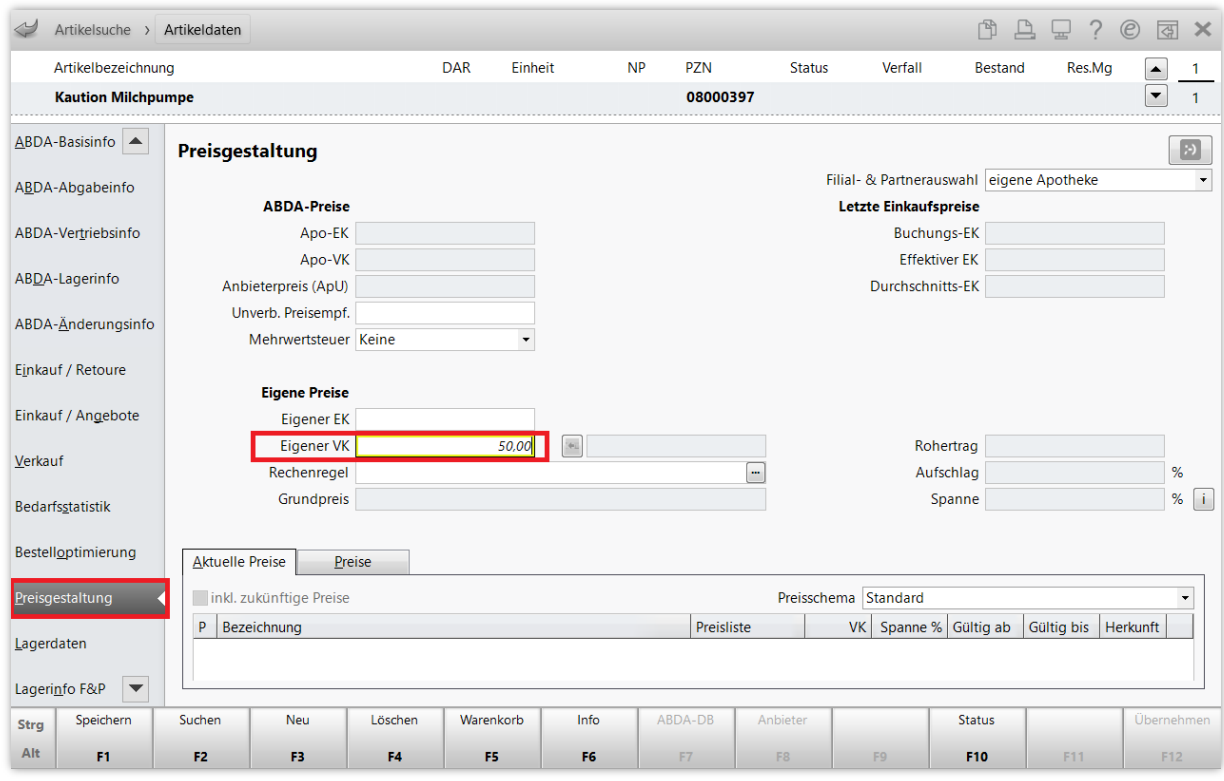

Auf der Seite **Lagerdaten** setzen Sie den Haken in die Checkbox **Dienstleistung**. Nach Wunsch können Sie hier auch einen **Kurzcode** zum schnelleren Auffinden des Artikels festlegen. Wählen Sie dann **Status – F10** aus.

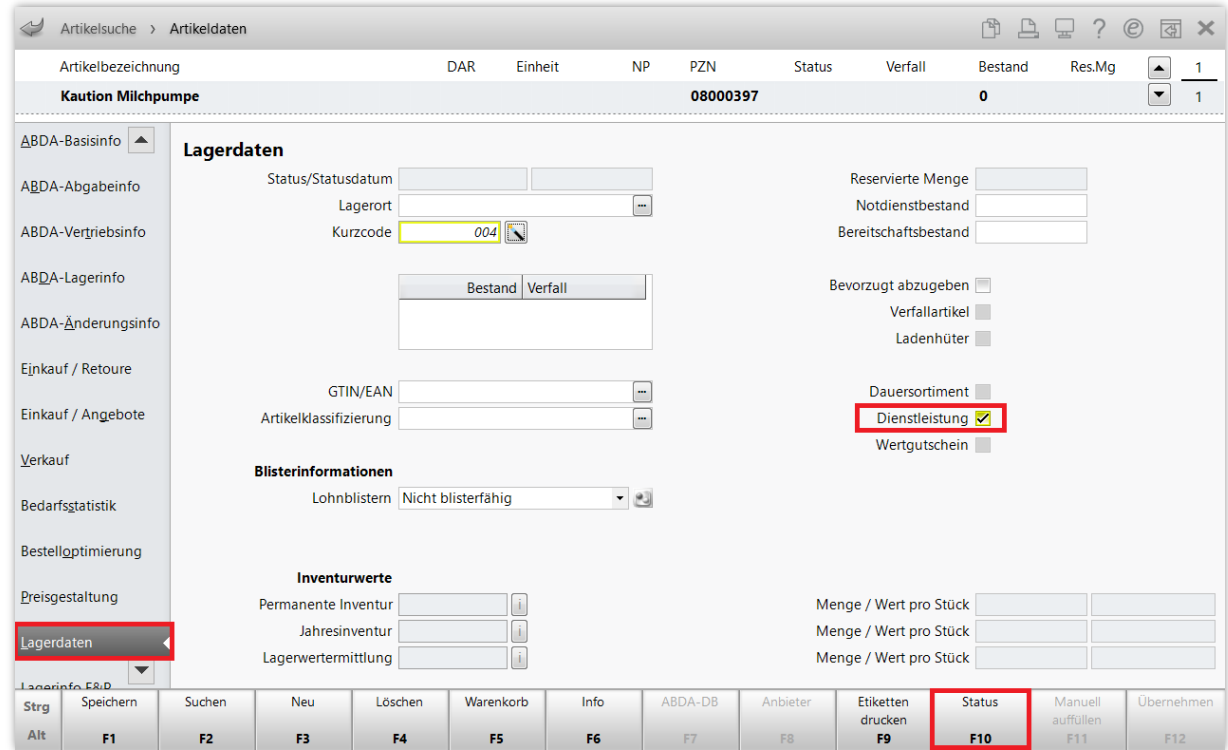

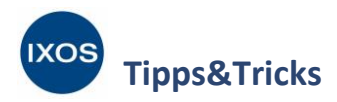

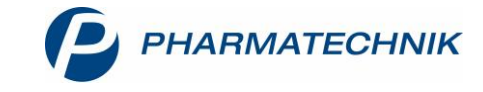

Setzen Sie als **Status POR** und bestätigen Sie mit **OK – F12**.

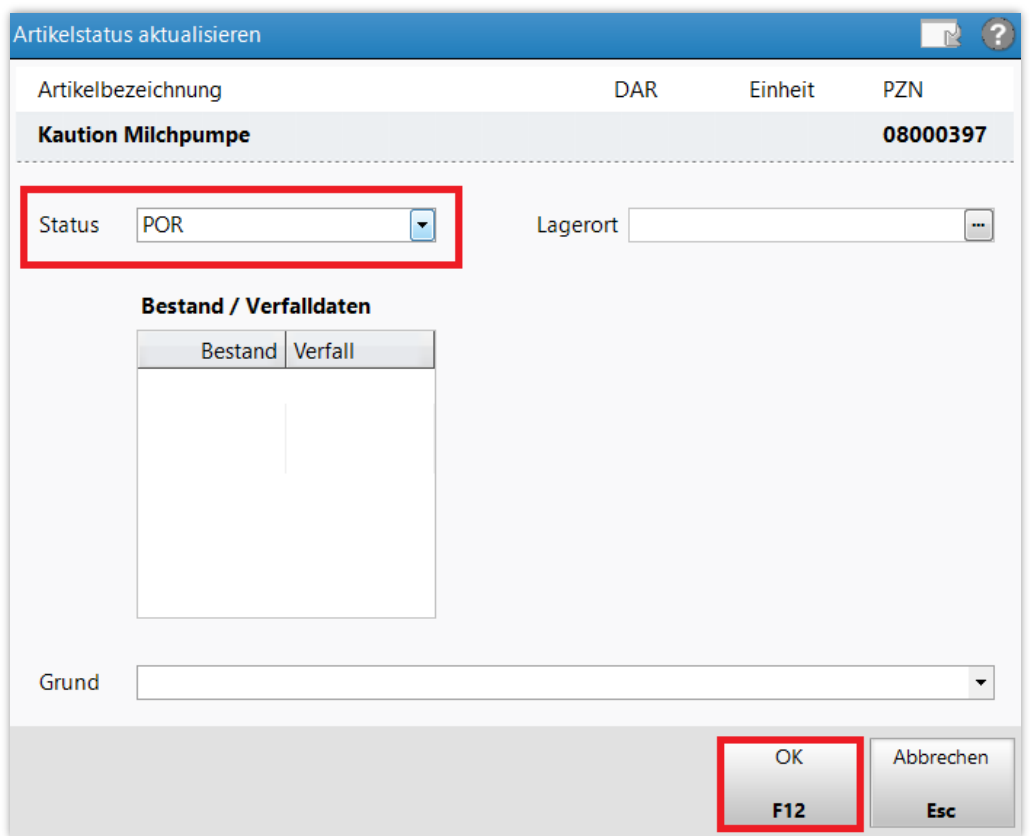

Damit hat der Kautions-Artikel die nötigen Eigenschaften für eine praktische Handhabung erhalten:

- POR-Artikel, daher ohne Bestand
- Dienstleistung
- Keine Mehrwertsteuer
- In der Regel fester eigener VK

Nun können Sie diesen neu angelegten Artikel jederzeit für das Hinterlegen einer Kaution verwenden.

## **Hinterlegen einer Kaution**

Wenn Sie nun eine Kaution für den Verleih der Milchpumpe hinterlegen möchten, können Sie den selbstangelegten Artikel einfach über die Artikelbezeichnung oder, falls gesetzt, den Kurzcode in der **Kasse** eingeben.

Falls Sie eine Kaution mit Kundenbezug in die Kasse eingeben und einen Sofortrabatt oder ein Rabattmodell für diesen Kunden verwenden, kann es zu einer unerwünschten Rabattierung des Kautionsartikels kommen. Sie können dies an der Kasse spontan mit **Rabatt – F10** korrigieren, **Zuschlag – F5** auswählen und als **VK nach Zuschlag** den korrekten Kautionsbetrag eingeben. Um das Problem bei der regelmäßigen Gewährung von Rabatten für Kunden grundsätzlich zu vermeiden, ist jedoch die Verwendung von Rabattmodellen sinnvoll, bei denen Dienstleistungsartikel von der Rabattierung ausgeschlossen sind. Mehr zum Thema Rabattierung lesen Sie in unseren Tipps&Tricks-Artikel[n Rabattmodelle anlegen](https://www.pharmatechnik.de/fileadmin/user_upload/Pharmatechnik/Downloads/IXOS/Rabattmodelle_anlegen.pdf) und [Rabatte zuweisen.](https://www.pharmatechnik.de/fileadmin/user_upload/Pharmatechnik/Downloads/IXOS/Rabatte_zuweisen.pdf)

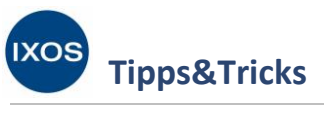

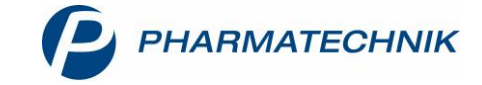

**Wichtig:** Verkaufen Sie einen Kautions-Artikel immer einzeln! Ein Mischen des Vorgangs mit anderen Verkäufen, Mietgebühren oder sonstigen Vorgängen ist nicht zulässig.

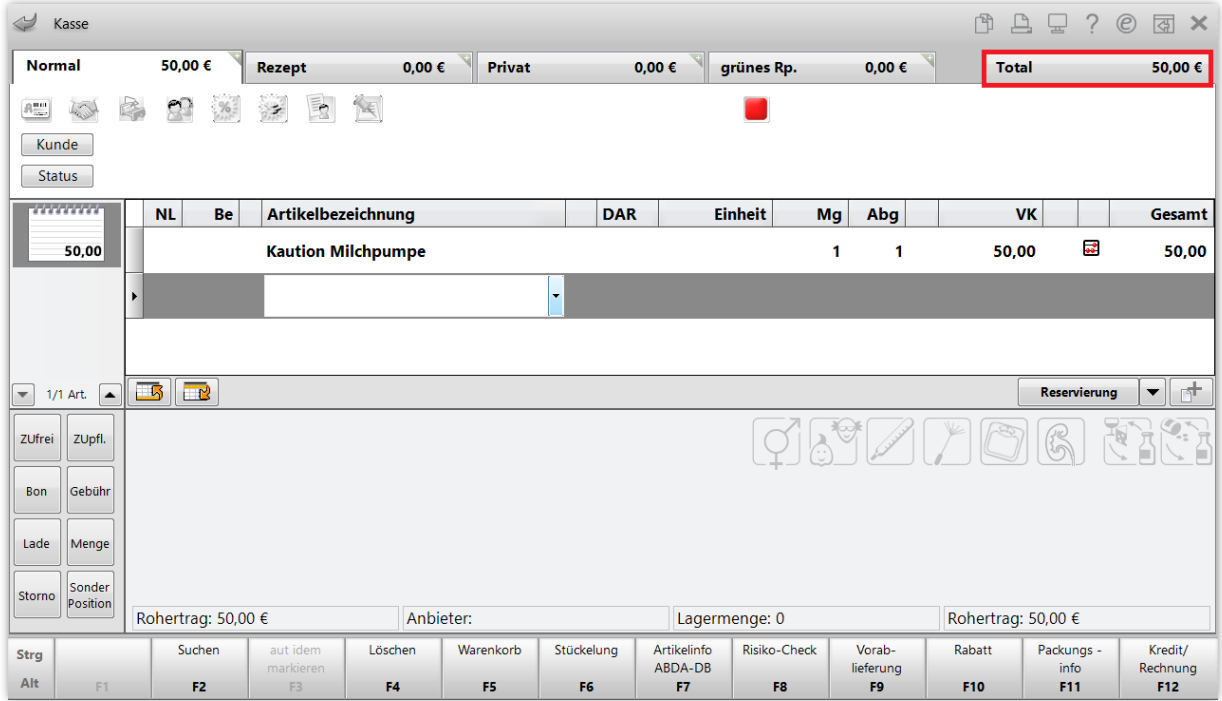

Schließen Sie den Verkauf wie gewohnt mit **Total** ab.

Als Zahlungsart kann auch **Karte** gewählt werden.

Empfehlenswert ist nach Abschluss des Vorgangs das Drucken von zwei Bons. Einen übergeben Sie dem Kunden als Beleg, den zweiten behalten Sie zum Anheften an den Mietvertrag für die Milchpumpe. So haben Sie den richtigen Vorgang für die Rückgabe der Kaution später parat.

## **Rückgabe einer Kaution**

Wenn der Kunde die geliehene Milchpumpe wieder in gutem Zustand in Ihre Apotheke zurückbringt, soll die Kaution wieder an ihn zurückgegeben werden.

Wählen Sie dazu an der **Kasse** den Button **Storno**.

Im Fenster **Storno-Auswahl** wählen Sie zuerst den Punkt **Verkauf stornieren** aus. Scannen Sie dann den Kautions-Bon oder geben Sie die Kassenbon-Nr. ein, die sich oben auf dem Bon befindet. Bestätigen Sie mit **Enter** oder **OK – F12**.

Sie können den Vorgang auch in der **Verkaufsverwaltung** heraussuchen, auf die Sie an der Kasse über die Taste **Bon** oder über das Menü **Verkauf** zugreifen können. Dort markieren Sie den betreffenden Vorgang und wählen **Storno – F7**.

**Wichtig:** Stornieren Sie immer den dazugehörigen Ursprungsvorgang! Die Vorgangskette von Hinterlegung der Kaution bis zur Rückgabe muss stets nachvollziehbar sein.

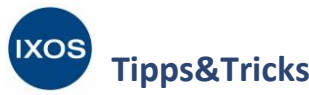

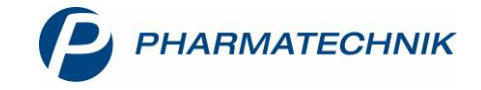

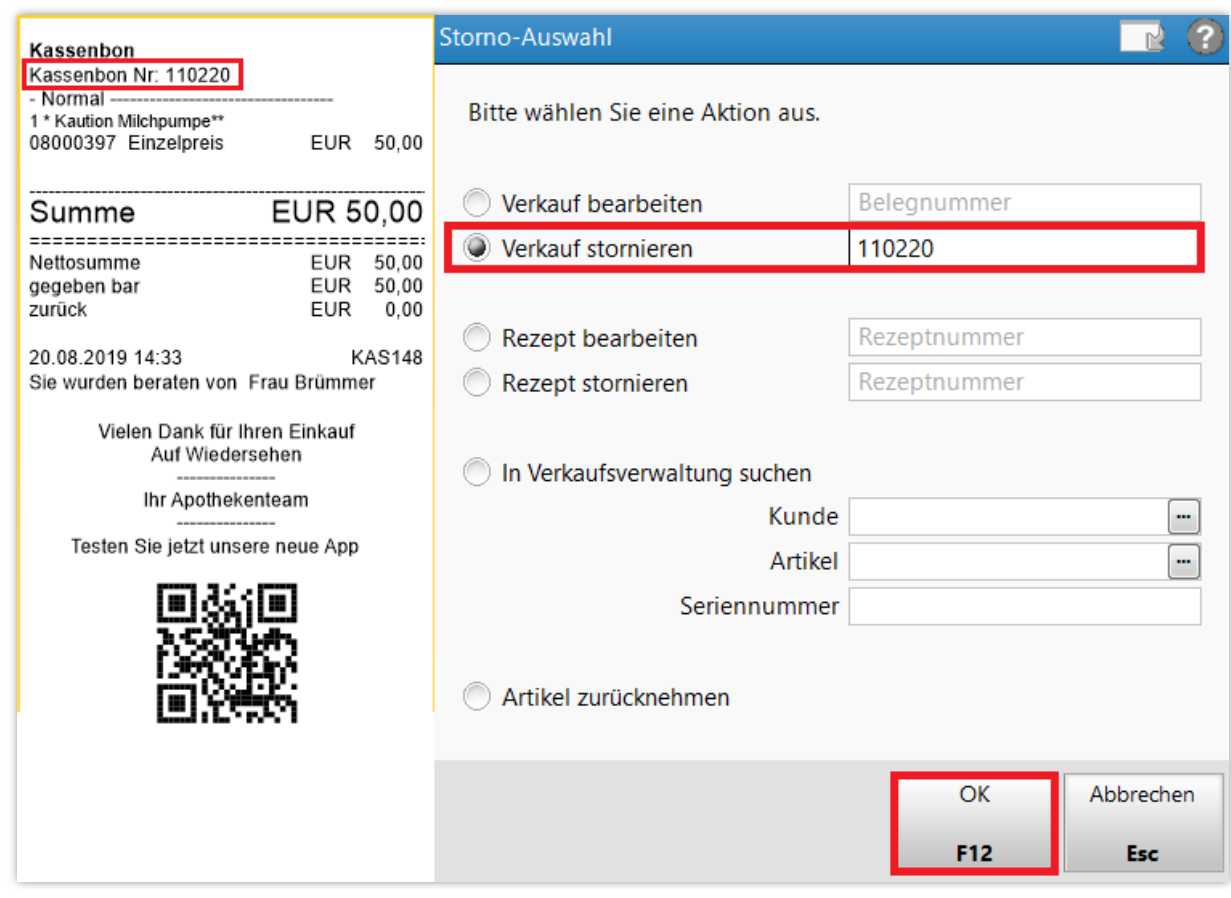

Der Vorgang wird nun als Storno an der **Kasse** angezeigt. Schließen Sie den Vorgang mit **Total** ab und zahlen Sie dem Kunden den Kautionsbetrag wieder aus.

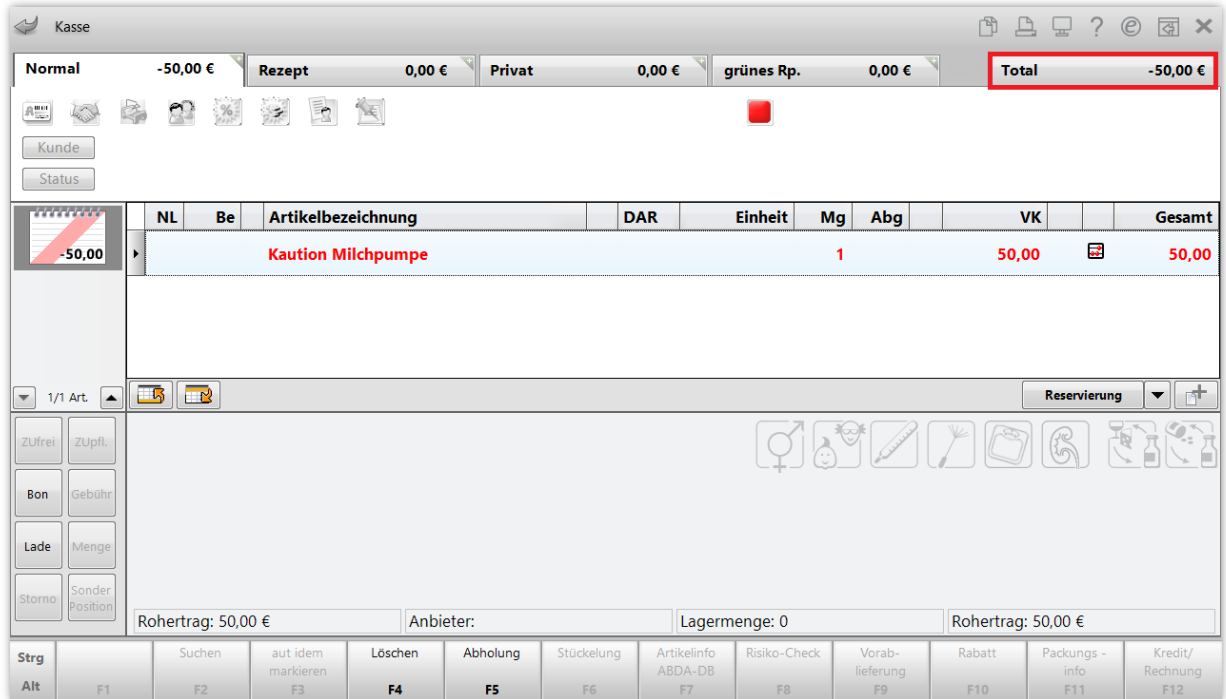